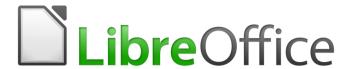

# Writer 5.4 Guide

# Chapter 1 Introducing Writer

## Copyright

This document is Copyright © 2017 by the LibreOffice Documentation Team. Contributors are listed below. You may distribute it and/or modify it under the terms of either the GNU General Public License (http://www.gnu.org/licenses/gpl.html), version 3 or later, or the Creative Commons Attribution License (http://creativecommons.org/licenses/by/4.0/), version 4.0 or later.

All trademarks within this guide belong to their legitimate owners.

## **Contributors**

Jean Hollis Weber Cathy Crumbley

## **Feedback**

Please direct any comments or suggestions about this document to the Documentation Team's mailing list: documentation@global.libreoffice.org

**Note:** Everything you send to a mailing list, including your email address and any other personal information that is written in the message, is publicly archived and cannot be deleted.

## **Acknowledgments**

This chapter is updated from previous versions of Chapter 1 in the *LibreOffice Writer Guide*. Contributors to earlier versions are:

John A Smith Jean Hollis Weber Barbara Duprey Hazel Russman John M. Długosz Ron Faile Jr.

An earlier version appeared in the *OpenOffice.org 3.3 Writer Guide*. The contributors were:

Agnes Belzunce Daniel Carrera Laurent Duperval
Stefan A. Keel Peter Kupfer Carol Roberts
Joe Sellman Gary Schnabl Janet M. Swisher
Jean Hollis Weber Linda Worthington Michele Zarri

## **Publication date and software version**

Published 23 December 2017. Based on LibreOffice 5.4.

## **Note for Mac users**

Some keystrokes and menu items are different on a Mac from those used in Windows and Linux. The table below gives some common substitutions for the instructions in this chapter. For a more detailed list, see the application Help.

| Windows or Linux               | Mac equivalent                                           | Effect                                |  |
|--------------------------------|----------------------------------------------------------|---------------------------------------|--|
| Tools > Options menu selection | LibreOffice > Preferences                                | Access setup options                  |  |
| Right-click                    | Control+click or right-click depending on computer setup | Opens a context menu                  |  |
| Ctrl (Control)                 | 光 (Command)                                              | Used with other keys                  |  |
| F5                             | Shift+光+F5                                               | Open the Navigator                    |  |
| F11                            | <b></b> ₩+ <i>T</i>                                      | Open the Styles and Formatting window |  |

# **Contents**

|                                                                                                    | 2                     |
|----------------------------------------------------------------------------------------------------|-----------------------|
| Contributors                                                                                                    | 2                     |
| Feedback                                                                                                    | 2                     |
| Acknowledgments                                                                                                    | 2                     |
| Publication date and software version                                                                                                    | 2                     |
| Note for Mac users                                                                                                    | 2                     |
| What is Writer?                                                                                                    | 5                     |
| Parts of the main Writer window                                                                                                    | 5                     |
| Title bar                                                                                                    |                       |
| Menu bar                                                                                                    |                       |
| Sidebar                                                                                                    |                       |
| Sidebar decks                                                                                                    |                       |
| Toolbars                                                                                                    | 8                     |
| Displaying or hiding toolbars                                                                                                    |                       |
| Most-used toolbars                                                                                                    |                       |
| Sub-menus and tool palettes                                                                                                    |                       |
| Floating toolbars                                                                                                    |                       |
| Customizing toolbars                                                                                                    |                       |
| Rulers                                                                                                    | 11                    |
| Status bar                                                                                                    | 11                    |
| Context (right-click) menus                                                                                                    | 14                    |
| Document views                                                                                                    | 14                    |
|                                                                                                    |                       |
| Normal view                                                                                                    | 14                    |
| Normal view                                                                                                    |                       |
|                                                                                                    | 14                    |
| Web viewFull Screen view                                                                                                    | 14<br>14              |
| Web view                                                                                                    | 14<br>14<br><b>14</b> |
| Web viewFull Screen viewStarting a new document                                                                                                    | 14<br>14<br><b>15</b> |
| Web view Full Screen view  Starting a new document  From the Start Center                                                                                                    | 14<br>14<br>15        |
| Web view  Full Screen view  Starting a new document  From the Start Center  From the Quickstarter                                                                                                    | 14<br>14<br>15<br>15  |
| Web view. Full Screen view.  Starting a new document.  From the Start Center.  From the Quickstarter.  From the operating system menu.  From the menu bar, toolbar, or keyboard.                                                                                                    |                       |
| Web view Full Screen view  Starting a new document  From the Start Center  From the Quickstarter  From the operating system menu  From the menu bar, toolbar, or keyboard  From a template                                                                                                    |                       |
| Web view Full Screen view  Starting a new document  From the Start Center  From the Quickstarter  From the operating system menu  From the menu bar, toolbar, or keyboard  From a template  Opening an existing document                                                                                                    |                       |
| Web view Full Screen view  Starting a new document  From the Start Center  From the Quickstarter  From the operating system menu  From the menu bar, toolbar, or keyboard  From a template  Opening an existing document  Saving a document                                                                                                    |                       |
| Web view Full Screen view  Starting a new document  From the Start Center  From the Quickstarter  From the operating system menu  From the menu bar, toolbar, or keyboard  From a template  Opening an existing document                                                                                                    |                       |
| Web view Full Screen view  Starting a new document  From the Start Center  From the Quickstarter  From the operating system menu  From the menu bar, toolbar, or keyboard  From a template  Opening an existing document  Saving a document  Save commands  Save a new file or a previously-saved file  Save to a remote server                                                                                 |                       |
| Web view Full Screen view  Starting a new document  From the Start Center From the Quickstarter From the operating system menu From the menu bar, toolbar, or keyboard From a template  Opening an existing document  Saving a document  Save commands Save a new file or a previously-saved file Save to a remote server Save a copy                                                                           |                       |
| Web view Full Screen view  Starting a new document From the Start Center From the Quickstarter From the operating system menu From the menu bar, toolbar, or keyboard From a template  Opening an existing document  Saving a document  Save commands Save a new file or a previously-saved file Save to a remote server Save a copy Save all                                                                   |                       |
| Web view Full Screen view  Starting a new document  From the Start Center From the Quickstarter From the operating system menu From the menu bar, toolbar, or keyboard From a template  Opening an existing document  Saving a document  Save commands Save a new file or a previously-saved file Save to a remote server Save a copy Save all Save As command                                                  |                       |
| Web view Full Screen view  Starting a new document  From the Start Center From the Quickstarter From the operating system menu From the menu bar, toolbar, or keyboard From a template  Opening an existing document  Saving a document  Save commands Save a new file or a previously-saved file Save to a remote server Save a copy Save all  Save As command Save As command Saving a document automatically |                       |
| Web view Full Screen view  Starting a new document  From the Start Center From the Quickstarter From the operating system menu From the menu bar, toolbar, or keyboard From a template  Opening an existing document  Saving a document  Save commands Save a new file or a previously-saved file Save to a remote server Save a copy Save all Save As command                                                  |                       |

| Changing the password for a document              | 20 |
|---------------------------------------------------|----|
| Opening and saving files on remote servers        | 20 |
| Renaming and deleting files                       | 22 |
| Using the Navigator                               | 22 |
| Moving quickly through a document                 | 24 |
| Using the Navigation toolbar                      | 24 |
| Rearranging headings and text using the Navigator | 25 |
| Setting reminders                                 | 25 |
| Choosing drag modes                               | 26 |
| Undoing and redoing changes                       | 26 |
| Reloading a document                              | 27 |
| Closing a document                                | 27 |
| Closing LibreOffice                               | 27 |

## What is Writer?

Writer is the word processor component of LibreOffice. In addition to the usual features of a word processor (spelling checker, thesaurus, hyphenation, autocorrect, find and replace, and others). Writer provides these important features:

- Text entry, editing, and formatting (Chapter 2, 3, and 4)
- Change tracking during revisions (Chapter 4)
- Page layout methods, including styles, frames, columns, and tables (Chapters 5 and 6)
- Export to PDF, including bookmarks (Chapter 7)
- Document digital signatures (Chapter 7)
- Templates and styles (Chapters 8, 9, and 10)
- Images and drawing tools (Chapter 11)
- Lists (Chapter 12)
- Tables of data (Chapter 13)
- Mail merge (Chapter 14)
- Automated tables of contents and indexes (Chapter 15)
- Master documents, to group a collection of files into a single document (Chapter 16)
- Fields and forms (Chapters 17 and 18)
- Database integration, including a bibliography database (Chapters 14, 15, and 18)
- Embedding or linking of spreadsheets, equations, and other objects (Chapter 19)
- And many more

## Parts of the main Writer window

The main Writer window is shown in Figure 1. Its features are described in this section.

#### Title bar

The Title bar is located at the top of the Writer window. It shows the file name of the current document. When the document is not yet named, the document name will appear as Untitled X. where X is a number.

## Menu bar

The Menu bar is located just below the Title bar in Windows and Linux and at the top of the screen in MacOS. When you select one of the menus, a submenu drops down to show further options, including:

- Commands that directly cause an action, such as Close or Save, in the File menu.
- Commands that open dialogs. These are indicated by an ellipsis (...) following a command. such as **Find** or **Paste Special**, in the **Edit** menu.
- Commands that open further submenus. These are indicated by a right-pointing arrow following a command, such as Toolbars and Zoom, in the View menu. Moving the cursor onto one of these items causes its submenu to open.

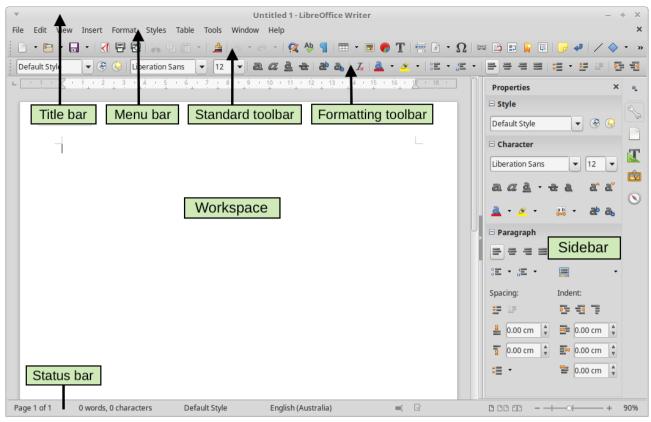

Figure 1: Parts of the main Writer window

## **Sidebar**

The Sidebar is normally open by default on the right side of the Writer window, as shown in Figure 1. If necessary, select **View > Sidebar** from the Menu bar to display it. The Sidebar also has a Hide/Show button, as shown in Figure 2. When the Sidebar is closed, it can be opened by clicking this button, which will be on the far right side of the window.

The Writer Sidebar contains four decks by default: *Properties*, *Styles and Formatting*, *Gallery*, and *Navigator*. Each deck can be opened by clicking its corresponding icon on the Tab bar to the right of the sidebar.

Two additional decks are available: *Manage Changes* and *Design*. By default, they are not enabled. See further information below.

Each deck consists of a title bar and one or more content panels. A panel is like a combination of toolbar and dialog. Toolbars and Sidebar panels share many functions. For example, the buttons for making text bold or italic exist in both the Formatting toolbar in the main Writer window and the Character panel of the Properties deck.

Some panels contain a **More Options** button, which opens a dialog with additional editing controls. When the dialog is open, the document is locked for other editing.

To adjust the width of the Sidebar, place the cursor on its left edge. When a double-headed arrow appears, click and drag to right or left. When the *Properties*, *Manage Changes*, or *Design* decks are open, you cannot make the Sidebar smaller than a certain width. When any of the other decks are open, the Sidebar can be collapsed to the width of its Tab bar.

To undock the Sidebar and make it floating, and to dock a floating Sidebar, use the drop-down list in the Sidebar Settings above the Tab bar (see Figure 2). From the same list, you can choose which items to include in the Sidebar.

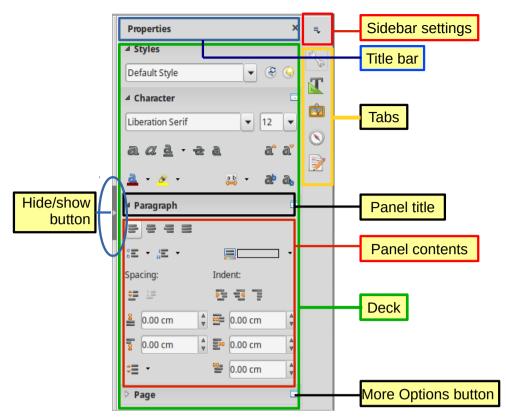

Figure 2: Properties deck of Sidebar

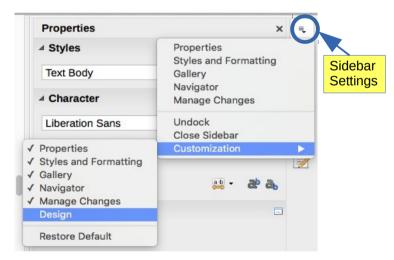

Figure 3: Sidebar Settings menu

#### Sidebar decks

The decks contained in the Sidebar are described below.

**Properties deck:** Contains tools for directly formatting content.

When *text* is selected, these panels appear:

- Styles: Apply, create, or update a paragraph style.
- Character: Modify text by the font type, size, color, weight, or spacing.
- Paragraph: Modify a paragraph by alignment, lists or bullets, background color, indent, or spacing.
- *Page:* Format the page by orientation, margin, size, or number of columns.

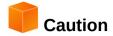

Be aware that by changing the options on the Page panel, you will change the page style in use, modifying not only the current page but all pages using the same page style in this document.

When a *graphic* is selected, these panels appear:

- Area: Modify the fill mode and transparency of the background.
- *Graphic*: Modify the graphic's brightness, contrast, color mode, or transparency.
- Position: Modify width and height.
- *Wrap*: Modify the position of the graphic relative to surrounding text, where these modifications are available.

When a *drawing object* is selected, these panels appear:

- *Area*: Modify the fill mode and transparency of the background.
- · Line: Modify line style, width, color, or arrows.
- Position and Size: Modify width, height, rotation, or flip.

When a *frame* is selected, the wrap panel opens but may be grayed out if frame wrap is not available.

**Styles and Formatting deck:** Manage the styles used in the document, apply existing styles, create new styles, or modify them. For more information, see Chapter 9, Introduction to Styles, and Chapter 10, Working with Styles.

**Gallery deck**: Add images and diagrams included in the Gallery themes. The Gallery has two sections: the first lists the themes by name (Arrows, Background, Diagrams, etc.) and the second displays the images in the selected theme. Select the **New Theme** button to create new themes. To insert an image into a file, or add a new image to the Gallery, drag and drop the selected image. For more information, see Chapter 13, Images and Graphics, in *Writer Guide Part 2*.

**Navigator deck**: Browse the document and reorganize its content by selecting content categories, such as headings, tables, frames, graphics, and so on. For more information, see "Using the Navigator" on page 22.

Manage Changes deck: When changes have been recorded in a document, you can view, accept, or reject them in this deck. It provides the same functions as the floating Manage Changes window. This deck is available only when Experimental Features is enabled in **Tools > Options >** LibreOffice > Advanced. For more information, see Chapter 3, Working with Text: Basics.

**Design deck**: Provides quick access to document design themes (fonts and colors) and style presets. This deck is available only when Experimental Features is enabled.

## **Toolbars**

LibreOffice has two types of toolbar locations: docked (fixed in place) or floating. Docked toolbars can be moved to different locations (for example, top, bottom, or side of the workspace) or made to float, and floating toolbars can be docked.

#### Displaying or hiding toolbars

To display or hide toolbars, go to **View > Toolbars** on the Menu bar, then click on the name of a toolbar in the drop-down list. An active toolbar shows a checkmark beside its name. Note that toolbars created from tool palettes are not listed in the View menu.

To hide a toolbar, go to **View > Toolbars** on the Menu bar and deselect the toolbar, or right-click in an empty space between the icons on a toolbar and select **Close toolbar** from the context menu.

#### Most-used toolbars

In a default LibreOffice installation (see Figure 1), the top toolbar, just under the Menu bar, is called the Standard toolbar. It is consistent across the LibreOffice applications (Writer, Calc, Draw, Impress).

The second toolbar at the top is the *Formatting* toolbar. It is context-sensitive; that is, it shows the tools relevant to the current position of the cursor or the selected object. For example, when the cursor is in text, the Formatting toolbar provides tools for formatting text. When the cursor is on a graphic (image), the tools are for formatting images.

In some cases, it is convenient to reduce the number of toolbars displayed to free more space for the document workspace. LibreOffice provides a single-toolbar alternative to the default doubletoolbar setup. It contains the most-used commands. To activate it, enable View > Toolbars > Standard (Single Mode) and also disable View > Toolbars > Standard and View > Toolbars > Formatting.

Other toolbars are available at View > Toolbars. These include commonly used toolbars such as Find, Drawing, Changes, and Bullets and Numbering, These and others are discussed in the relevant chapters of this book.

#### Sub-menus and tool palettes

Toolbar icons with a small triangle to their right will display sub-menus, tool palettes, or other methods of selecting items, depending on the icon.

A tool palette is a pop-up collection of tools attached to a single tool in a toolbar. The palette can be made into a floating toolbar, as shown in Figure 4. Once removed from the parent toolbar, it displays a Title bar. Tool palettes can be floating or docked along an edge of the screen or in one of the existing toolbar areas.

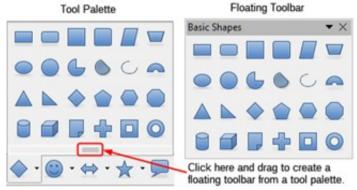

Figure 4: Example of tearing off a tool palette

#### Moving toolbars

Docked toolbars can be undocked and either moved to a new docked position or left as a floating toolbar.

To undock a toolbar:

- Move the mouse cursor over the toolbar handle, which is the small vertical bar to the left of a docked toolbar and highlighted in Figure 5.
- 2) Hold down the left mouse button and drag the toolbar to the new location.
- 3) Release the mouse button.

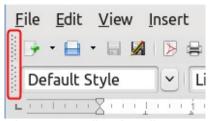

Figure 5: Toolbar handles

To move a floating toolbar, click on its title bar and drag it to a new floating location or dock the toolbar at the top or bottom of the main window.

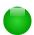

## **Note**

You can also dock a floating toolbar by holding down the *Ctrl* key and double-clicking in the title bar of the toolbar.

## Floating toolbars

Writer includes several toolbars, whose default settings are floating in response to the current position of the cursor or selection. For example, when the cursor is in a table, a Table toolbar appears, and when the cursor is in a numbered or bullet list, the Bullets and Numbering toolbar appears. You can reposition or dock these toolbars as described in "Moving toolbars" above.

## Customizing toolbars

You can customize toolbars in several ways, including choosing which buttons are visible and locking the position of a docked toolbar. You can also add buttons and create new toolbars, as described in Chapter 19, Customizing Writer, in *Writer Guide Part 2*.

To position the toolbar:

- Click Dock Toolbar to dock the selected floating toolbar. By default, a toolbar will dock at the top of the workspace. You can reposition the toolbar to a different docked position. See "Moving toolbars" on page 9.
- Click Dock All Toolbars to dock all floating toolbars.
- Click **Lock Toolbar Position** to lock a docked toolbar into its docked position. Locking maintains the toolbar's position even when other toolbars on the same bar change location.
- Click Close Toolbar to close the selected toolbar.

Access a toolbar's customization options by right-clicking in an empty space between the buttons on the toolbar to open a context menu. Then choose among the following options:

- To show or hide icons defined for the selected toolbar, click Visible Buttons on the Context menu. Visible icons on a toolbar are indicated by an outline around the icon (Figure 6) or by a check mark beside the icon, depending on your operating system. Select or deselect icons to hide or show them on the toolbar.
- Click Customize Toolbar to open the Customize dialog. See Chapter 19, Customizing Writer, in Writer Guide Part 2 for more information.

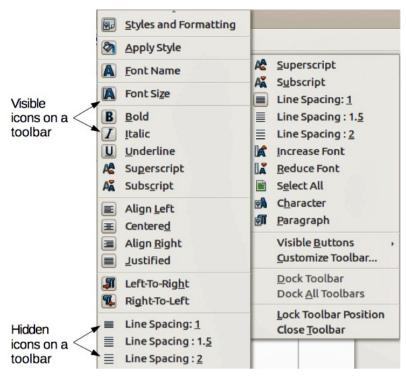

Figure 6: Toolbar Context menu and selection of visible toolbar icons

## Rulers

The horizontal ruler across the top of the workspace is visible by default but the vertical ruler on the left is hidden by default. To enable the vertical ruler, choose View > Rulers > Vertical Ruler from the Menu bar, or choose Tools > Options > LibreOffice Writer > View. To guickly show or hide both rulers, use the key combination *Ctrl+Shift+R*.

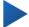

## Tip

The horizontal ruler has a comments button on its right end; click this to quickly show or hide any comments.

## Status bar

The Writer status bar is located at the bottom of the workspace. It provides information about the document and convenient ways to quickly change some document features. It can be hidden by deselecting it in the View menu.

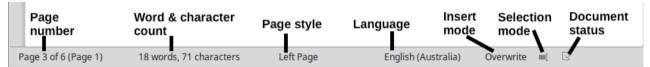

Figure 7: Left end of Status bar

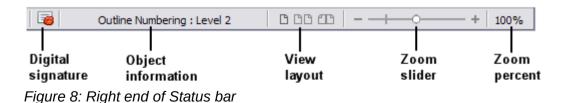

Parts of the main Writer window | 11

### Page number

Shows the the sequence number of the current page, the total number of pages in the document, and the current page number (if different from the sequence number). For example, if page numbering is restarted at 1 on the third page of a 6-page document, the sequence number is 3, the total number of pages is 6, and page number is 1—as shown in Figure 7.

If any bookmarks have been defined in the document, a right-click on this field pops up a list of bookmarks. Click on a bookmark to be taken to that location in the document.

To jump to a specific page in the document, click on this field. The Navigator opens (see "Using the Navigator" on page 22). Click in the **Page Number** field in the Navigator, type the sequence number of the required page, and press *Enter*.

#### Word and character count

The word and character counts of the document are shown in the status bar, and are updated as you edit. If specific text is selected, the count for that selection will replace the document total count.

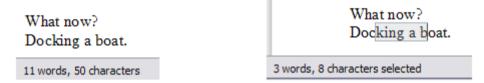

By default, the character count includes spaces. To display the character count excluding spaces, double-click the word count in the status bar, or choose **Tools > Word Count.** 

You can also see the number of words and characters (and other information including the number of pages, tables, and graphics) in the entire document in **File > Properties > Statistics**.

## Page style

Shows the page style of the current page. To change the page style, right-click on this field. A list of page styles pops up. Click on one to select a different style. To edit the attributes of the current page style, double-click on this field. The Page Style dialog opens.

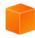

## Caution

Changing the page style here may affect the styles of following pages, depending on how the page styles are set up. See Chapters 9 and 10 for details about styles.

#### Language

Shows the language used for spelling, hyphenation, and the thesaurus. It is based on the position of the cursor or the selected text.

Click to open a menu where you can choose another language for the selected text or for the paragraph where the cursor is located. You can also choose **None (Do not check spelling)** to exclude the text from a spelling check or **Reset to default language.** Choosing **More...** opens the Character dialog. See Chapter 3, Working with Text: Basics, for more information.

## Insert mode

This area is blank when in Insert mode. Click to change to Overwrite mode; click again to return to Insert mode. In Insert mode, any text after the cursor position moves forward to make room for the text you type; in Overwrite mode, text after the cursor position is replaced by the text you type. This feature is disabled when using **Record Changes** mode.

#### Selection mode

Click to choose different selection modes. The icon does not change, but when you hover the mouse pointer over this field, a tooltip indicates which mode is active.

When you click in the field, a context menu displays the available options. See Chapter 3. Working with text: Basic, for details.

## **Document changes status**

This icon 's shows when the document has no unsaved changes. This icon shows when it has been edited and the changes have not been saved.

## Digital signature

If the document has been digitally signed, an icon is displayed here; otherwise, it is blank. Click here to sign the document or to view the existing certificate. See Chapter 8, Printing, Exporting, E-Mailing, for more information.

## Section or object information

When the cursor is in a section, heading, or list item, or when an object (such as a picture or table) is selected, information about that item appears in this field. Double-clicking in this area opens a relevant dialog.

| Object    | Information shown                           | Dialog opened                      |
|-----------|---------------------------------------------|------------------------------------|
| Image     | Size and position                           | Image                              |
| List item | Level and list style                        | Bullets and Numbering <sup>1</sup> |
| Heading   | Outline numbering level                     | Bullets and Numbering <sup>1</sup> |
| Table     | Name or number and cell reference of cursor | Table Format                       |
| Section   | Name of section                             | Edit Sections                      |
| Other     | (Blank)                                     | Fields                             |

## View layout

Click the corresponding icon to change between single page, side-by-side, and book layout views (see Figure 9). You can edit the document in any view. Zoom settings interact with the selected view layout and the window width to determine how many pages are visible in the document window.

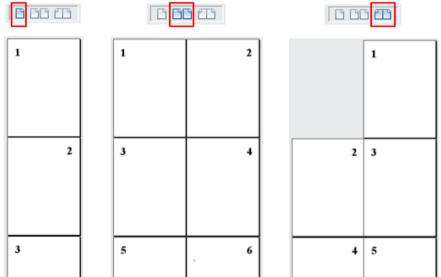

Figure 9: View layouts: single, side-by-side, book

<sup>1</sup> If a *list style* was used with a list item or heading, no dialog appears.

#### Zoom

To change the view magnification, drag the Zoom slider, or click on the + and – signs, or right-click on the zoom level percent to pop up a list of magnification values from which to choose. Zoom interacts with the selected view layout to determine how many pages are visible in the document window.

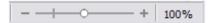

## Context (right-click) menus

Context menus provide quick access to many menu functions. They are opened by right-clicking on a paragraph, graphic, or other object. When a context menu opens, the functions or options available will depend on the object that has been selected. This can be the easiest way to reach a function, especially if you are not sure where the function is located in the menus or toolbars.

## **Document views**

Writer has three ways to view a document: *Normal*, *Web*, and *Full Screen*. To change the view, go to the **View** menu and click on the required view.

You can also choose **View > Zoom > Zoom** from the Menu bar to display the Zoom & View Layout dialog, where you can set the same options as on the Status bar.

## **Normal view**

Normal view is the default view in Writer. It shows how the document will look when you print it or create a PDF. In this view, you can use the Zoom slider and the View Layout icons on the Status bar to change the magnification.

In Normal view, you can hide or show the headers and footers and the gap between pages. To hide them, choose **View > Hide Whitespace** from the Menu bar. A check mark will appear next to the option. When this option is activated, white space, headers, and footers are also hidden in Full Screen view.

## Web view

Web view shows how the document will look if viewed in a Web browser; this is useful when you create HTML documents. In Web view, you can use only the Zoom slider. The View Layout buttons on the Status bar are disabled, and most of the choices on the Zoom & View Layout dialog are not available.

## **Full Screen view**

In this view, no toolbars or sidebar are displayed; the document takes up the full area available, using the zoom and layout settings previously selected. To exit Full Screen view and return to either Normal or Web view, press the *Esc* key or click the **Full Screen** button on the floating toolbar in the top left-hand corner. You can also use *Ctrl+Shift+J* to enter or exit Full Screen view.

## Starting a new document

You can start a new, blank document in Writer in several ways. If a document is already open in LibreOffice, the new document opens in a new window.

## From the Start Center

When LibreOffice is open but no document is open, the Start Center is shown. Click the Create: Writer Document button to create a new text document, or click the Templates button to start a new document using a template other than the default template.

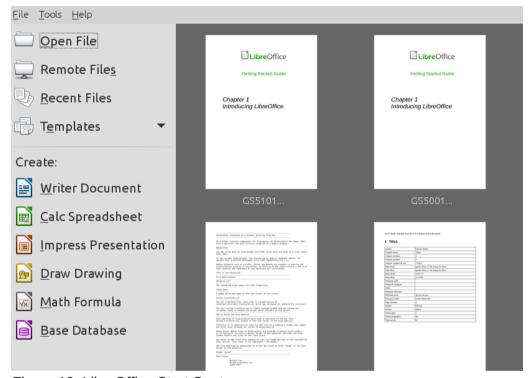

Figure 10: LibreOffice Start Center

## From the Ouickstarter

When LibreOffice is installed on computers running Windows or Linux, a Quickstarter feature may also be installed. When Ouickstarter is activated, the necessary library files are loaded when the computer system is started, resulting in a shorter startup time for LibreOffice components. Computers with a Mac operating system do not have a Quickstarter.

The default installation of LibreOffice does not set the Quickstarter to load automatically. To activate it, go to Tools > Options > LibreOffice > Memory on the Menu bar and select Load LibreOffice during system start-up (if using Windows) or Enable systray Quickstarter (if using Linux). Close and restart LibreOffice to have Ouickstarter appear.

To use Ouickstarter, right-click its icon in the system tray to open a pop-up menu (Figure 11). From here, you can create a new document or open the Template Manager dialog. You can also doubleclick the **Quickstarter** icon to display the Template Manager dialog. See Chapter 1, Introducing LibreOffice, in the *Getting Started* guide for more information.

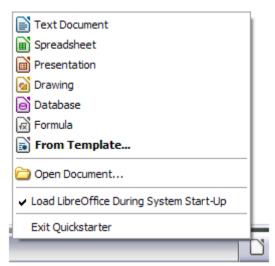

Figure 11: Quickstarter pop-up menu

## From the operating system menu

You can open the LibreOffice Start Center or the Writer component from the operating system menu in the same way that you start other programs. When LibreOffice was installed on your computer, in most cases a menu entry for each component was added to your system menu. If you are using a Mac, you should see the LibreOffice icon in the Applications folder. When you double-click this icon, LibreOffice opens at the Start Center (Figure 10).

## From the menu bar, toolbar, or keyboard

When LibreOffice is open, you can also start a new Writer document in one of the following ways.

- Press the Ctrl+N keys.
- Use File > New > Text Document.
- · Click the New button on the Standard toolbar.

## From a template

A template is a set of predefined styles and settings that is used to create a new document. Templates enable the easy creation of multiple documents with the same default settings. For example, all the chapters of the *Writer Guide* are based on the same template. As a result, all the chapters look alike; they have the same headers and footers, use the same fonts, and so on.

A new LibreOffice installation contains only a few templates, but you can create your own or download more from http://templates.libreoffice.org/ and other websites. See Chapter 11, Working with Templates.

To open the Template dialog, where you can choose the template you want to use for creating your document, select one of the following:

- Press Ctrl+Shift+N
- File > Templates > Manage
- File > New > Templates
- Click the arrow button next to the New button on the Standard toolbar and select Templates from the drop-down list.

The example shown in Figure 12 highlights a template in the **Documents > My Templates** folder. Double-click on the desired template to create a new document based on the that template.

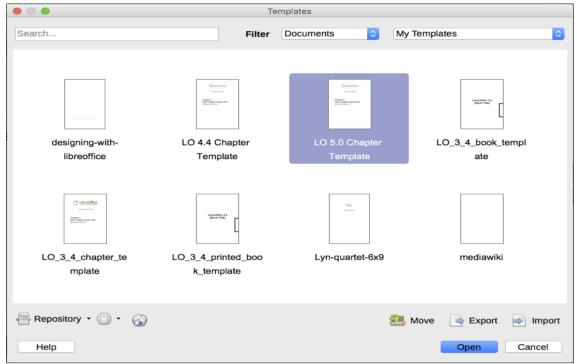

Figure 12: Creating a document from a template

## **Opening an existing document**

You can open an existing document in several ways.

When no document is open:

- Click Open File or Remote files in the Start Center.
- Choose File > Open or File > Open Remote File on the Menu bar.
- Press *Ctrl+O* on the keyboard.
- Click the **Open** button on the Standard toolbar.
- Double-click on a thumbnail of recently opened documents displayed in the Start Center. You can scroll up or down in the Start Center to locate a recently opened document.

If a document is already open:

- Click the **Open** button on the Standard toolbar and select the additional document to be opened from the Open dialog.
- Click the small triangle to the right of the **Open** button and select from a list of recently opened documents.
- Use **File > Recent Documents** to make a selection.
- Use **Open Document** on the Ouickstarter.

When using the Open dialog, navigate to the folder you want, select the file you want, then click **Open**. If a document is already open in LibreOffice, the second document opens in a new window.

You can reduce the list of files in the Open dialog by selecting the type of file you are looking for. For example, if you choose **Text documents** as the file type, you will only see documents Writer can open (including .odt, .doc, .txt). This method opens Word (.doc and .docx) files as well as LibreOffice files and other formats.

You can also open an existing Writer document using the same methods you would use to open any document in your operating system.

If you have associated Microsoft Office file formats with LibreOffice, you can also open these files by double-clicking on them. See the Help for more about file associations.

## Saving a document

You can save a documents using either the Save commands or the Save as command.

## Save commands

## Save a new file or a previously-saved file

Do one of the following:

- Press Ctrl+S.
- Choose File > Save on the Menu bar.
- Click the Save button on the Standard toolbar.

If the file has not been saved previously, a Save As dialog appears after selecting one of the above options. Enter the file name, verify the file type and location, and click **Save**.

If a previously-saved file is being saved with the same file name, file type, and location, nothing else needs to be done.

#### Save to a remote server

Use if your document is already stored on a remote server or you want to store it on a remote server. Choose **File > Save to Remote Server.** When the Save As dialog appears, enter or verify the name, type, and location, then click **Save**.

See "Opening and saving files on remote servers" on page 20 for more information.

## Save a copy

Use if you want to keep the document open for more editing and also save a separate copy of the current version.

Choose **File > Save a Copy.** When the Save As dialog appears, enter or verify the name, type, and location, then click **Save**. The copy is not opened and the original file remains open and active.

#### Save all

Use to save all files open in the current session.

Choose **File > Save All.** All open files will be saved without changes to name, type, or location.

#### Save As command

Use if you want to save the current version as a new document by changing the file name or file type, or by saving the file in a different location on your computer.

Choose **File > Save As**, or use *Ctrl+Shift+S* to open a **Save As** dialog where you can change the file name, type, or location, and click **Save**.

If you want to preserve the original file, first save a copy as described above.

## Saving a document automatically

You can choose to have Writer save your document automatically in a temporary file at regular intervals. To set up automatic file saving:

1) Select Tools > Options > Load/Save > General.

- 2) Click on **Save AutoRecovery information every** and set the time interval. The default value is 15 minutes. Enter the value you want by typing it or by pressing the up or down arrow keys.
- 3) You may also wish to select Always create backup copy.
- 4) Click **OK** to save the changes.

## Saving as a Microsoft Word document

If you need to exchange files with users of Microsoft Word who are unwilling or unable to receive Open Document Format (ODF) files, you can save a document as a Microsoft Word file.

- 1) Important—First save your document in the file format used by LibreOffice Writer, .odt. If you do not, any changes you made since the last time you saved will only appear in the Microsoft Word version of the document.
- 2) Then click File > Save As.
- 3) On the Save As dialog, in the **File type** (or **Save as type**) drop-down menu, select the type of Word format you need. You may also choose to change the file name.
- 4) Click Save.

From this point on, all changes you make to the document will occur only in the new (Microsoft Word) document. If you want to go back to working with the .odt version of your document, you must open it again.

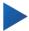

## Tip

To have Writer save documents by default in the Microsoft Word file format, go to **Tools > Options > Load/Save > General**. In the section named Default File Format and ODF Settings, under **Document type**, select **Text document**, then under Always save as, select your preferred file format.

## **Password protection**

Writer provides two levels of document protection: read-protect (file cannot be viewed without a password) and write-protect (file can be viewed in read-only mode but cannot be changed without a password). Thus you can make the content available for reading by one group of people and for reading and editing by a different group. This behavior is compatible with Microsoft Word file protection.

To protect a document with passwords:

- 1) Use **File > Save As** when saving the document. (You can also use **File > Save** the first time you save a new document.)
- 2) On the Save As dialog, select the **Save with password** option in the lower left corner, and then click **Save**.

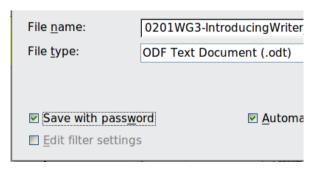

3) The Set Password dialog opens (Figure 13).

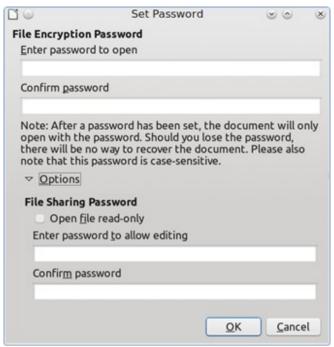

Figure 13: Two levels of password protection

Here you have several choices:

- To read-protect the document, type a password in the two fields at the top of the dialog.
- To write-protect the document, click the Options button and select Open file read-only in the File Sharing Password section.
- To write-protect the document but allow selected people to edit it, select Open file readonly and type a password in the two boxes at the bottom of the dialog.
- 4) Click **OK** to save the file. If either pair of passwords does not match, you receive an error message. Close the message box to return to the Set Password dialog and enter the password again.

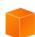

## Caution

LibreOffice uses a very strong encryption mechanism that makes it almost impossible to recover the contents of a document if you lose the password.

## Changing the password for a document

When a document is password-protected, you can change the password while the document is open. Choose **File > Properties > General** and click the **Change Password** button.

# Opening and saving files on remote servers

LibreOffice can open and save files stored on remote servers (that is, not on your computer or local area network). This feature enables you to work on a document in the office and still have access to it from home or elsewhere. Storing files on a remote server also backs up documents, saving data from computer loss or hard disk failure. Some servers are also able to check files in and out, thus controlling their usage and access.

LibreOffice supports many document servers that use well-known network protocols such as FTP, WebDav, Windows share, and SSH. It also supports popular services like Google Drive and Microsoft OneNote, as well as commercial and open source servers that implement the OASIS CMIS standard.

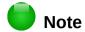

To access remote servers, you must use the LibreOffice Open and Save dialogs (see Preface). If you use your operating system dialogs for saving and opening files, go to **Tools > Options > LibreOffice > General** and check the option **Use LibreOffice dialogs**.

To enable a remote server connection, use one of these methods:

- Click on the Remote Files button in the Start Center.
- Select File > Open Remote File.
- Select File > Save to Remote Server.

Then click on the **Add Service** button (Figure 15) in the Remote Files dialog to open the File Services dialog.

Depending on the type of file service you choose in the **Type** listbox, different parameters are necessary to fully qualify the connection to the remote server (Figure 14). These must be obtained from the service provider.

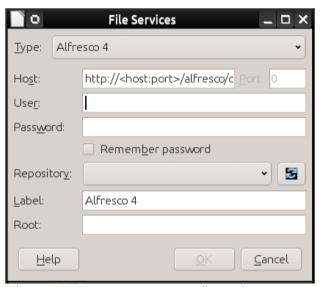

Figure 14: Remote server configuration

Once the connection is defined, click **OK** to connect. The dialog will dim until the connection is established with the server. A dialog asking for the user name and the password may pop up to let you log into the server. Proceed entering your credentials.

The Remote Files dialog (Figure 15) which then appears has many parts. The Service list box contains the list of remote servers you have previously defined. The line below the list box shows the path to access the folder. On the left is the folder structure of the user space in the server. The main pane displays the files in the remote folder. Click the **Open** or **Save** button to proceed.

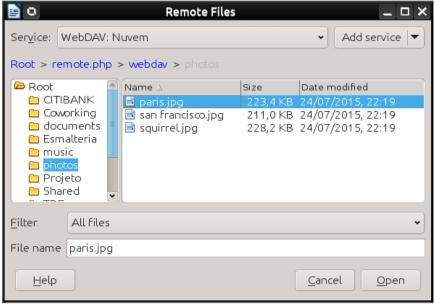

Figure 15: Remote Files dialog when connected to a server

## Renaming and deleting files

You can rename or delete files within the LibreOffice dialogs, just as you can in a file manager. Select a file and then right-click to open a context menu. Select either **Delete** or **Rename**, as appropriate. However, you cannot copy or paste files within the dialogs as you can in a file manager.

## **Using the Navigator**

Writer provides ways to move quickly through a document and find specific items by using the many features of the Navigator, the Navigation toolbar, and related buttons.

In the default installation of LibreOffice, the Navigator is part of the Sidebar. It lists all of the headings, tables, text frames, graphics, bookmarks, and other objects contained in a document.

To open the Navigator, do one of the following;

- Click the Navigator tab in the Tab bar on the right of the Sidebar.
- Double-click the Page number field on the status bar.
- Click the Navigator button (if visible) on the Standard toolbar.
- Press F5.
- Choose View > Navigator on the Menu bar.

Click the + sign or triangle to the left of a category or subcategory to display the contents.

Table 1 summarizes the functions of the buttons at the top of the Navigator.

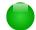

## **Note**

In a master document, the Navigator has different functions. See Chapter 17, Master Documents, in *Writer Guide Part 2*.

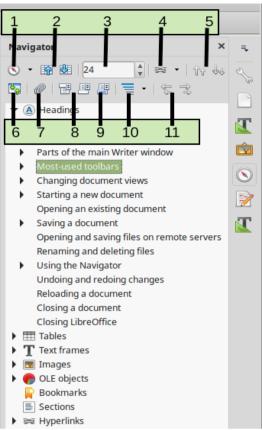

Figure 16: The Navigator in the Sidebar

Table 1: Function of buttons in the Navigator

|    | able 1. I direction of battons in the twavigator |                                                                                                    |  |  |  |
|----|--------------------------------------------------|----------------------------------------------------------------------------------------------------|--|--|--|
| 1  | Navigation                                       | Opens the Navigation toolbar (see page 24).                                                                                                    |  |  |  |
| 2  | Previous, Next                                   | Jumps to the previous or next item in the selected category (page, graphic, hyperlink, comment, and so on). To select the category of items, see "Using the Navigation toolbar" on page 24. |  |  |  |
| 3  | Page number                                      | Jumps to the page sequence number shown in the box. Type the required page number or select it using the up and down arrows.                                                                |  |  |  |
| 4  | Drag Mode                                        | Select Insert as Hyperlink, Link, or Copy. See "Choosing drag modes" on page 26.                                                                                                    |  |  |  |
| 5  | Promote/Demote Chapter                           | Move headings and text in the document. See "Rearranging headings and text using the Navigator" on page 25.                                                                                 |  |  |  |
| 6  | Content Navigation View                          | Switches between showing all categories and showing only the selected category.                                                                                                    |  |  |  |
| 7  | Set Reminder                                     | Inserts a reminder. See "Setting reminders" on page 25.                                                                                                    |  |  |  |
| 8  | Header/Footer                                    | Jumps between the text area and the header or footer area (if the page has them).                                                                                                    |  |  |  |
| 9  | Anchor <-> Text                                  | Jumps between a footnote anchor and the corresponding footnote text.                                                                                                    |  |  |  |
| 10 | Heading Levels Shown                             | Choose the number of heading levels to be shown.                                                                                                    |  |  |  |
| 11 | Promote/Demote Level                             | Quickly change heading levels in the document. See "Rearranging headings and text using the Navigator" on page 25.                                                                          |  |  |  |

## Moving quickly through a document

The Navigator provides several convenient ways to move around a document and find items in it:

- To jump to a specific page in the document, type its *sequence* number in the box at the top of the Navigator and press *Enter*. The sequence number may be different from the page number if you have restarted numbering at any point.
- When a category is opened to show the list of items in it, double-click on an item to jump directly to that item's location in the document. For example, you can jump directly to a selected heading, graphic, or comment by using this method.
- To see the content in only one category, highlight that category and click the Content View button. Click the button again to display all the categories. You can also change the number of heading levels shown when viewing Headings.
- Use the Previous and Next buttons to jump to other objects of the type selected in the Navigation toolbar. (See next page for details.)

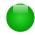

#### Note

A hidden section (or other hidden object) in a document appears gray in the Navigator, and displays the word "hidden" as a tooltip. For more about hidden sections, see Chapter 7, Formatting Pages: Advanced.

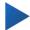

## Tip

Objects are much easier to find if you give them identifying names when creating them. By default, LibreOffice gives objects names such as Image1, Image2, Table1, Table2, and so on—which may not correspond to the position of the object in the document.

You can also rename objects after inserting them. For example, to rename an image, right-click on its name in the Navigator, choose Image from the context menu, then choose **Rename**. The view jumps to the image (so you can see which one it is) and a small dialog pops up. Type a new name for the image and click **OK** to save.

You can also right-click on the image and select **Properties**. In the Image dialog, go to the Options page, edit the name, and click **OK**.

## **Using the Navigation toolbar**

To display the Navigation toolbar (Figure 17), click the **Navigation** button (top left button on the Navigator, Figure 16) or the **Navigate by** button on the Find toolbar.

The Navigation toolbar has buttons for all the object types shown in the Navigator, plus some extras (for example, the results of a Find command). See Table 2.

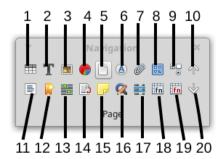

Figure 17: Navigation toolbar

Table 2: Buttons in Navigation toolbar

| 1 Table       | 6 Headings           | 11 Section         | <b>16</b> Repeat search       |
|---------------|----------------------|--------------------|-------------------------------|
| 2 Text Frame  | 7 Reminder           | 12 Bookmark        | 17 Index entry                |
| 3 Graphics    | 8 Drawing            | 13 Selection       | <b>18</b> Table formula       |
| 4 OLE Object  | 9 [Form] Control     | <b>14</b> Footnote | <b>19</b> Wrong table formula |
| <b>5</b> Page | 10 Previous [Object] | 15 Comment         | 20 Next [Object]              |

Click a button to select that category of object (such as an image). Now the **Previous** and **Next** buttons (in the Navigator itself, in the Navigation toolbar, and on the Find toolbar) will jump to the previous or next occurrence of the selected type of object. This is particularly helpful for finding items like index entries, which can be difficult to see in the text. The names of the Previous and Next buttons (shown in the tooltips) change to match the selected category; for example, Next Graphic, Next Bookmark, or Continue search forward.

## Rearranging headings and text using the Navigator

You can move headings and their associated text to another location in the document by doing the following:

- If necessary, click the expansion symbol (+ sign or arrow) to the left of a heading to expand the list of subheadings.
- (Optional) If you have several subheading levels, you can more easily find the headings you want by changing the Heading Levels Shown selection to show only 1 or 2 levels of headings.
- Click on the heading of the block of text that you want to move and drag the heading to a new location on the Navigator. Or, click the heading in the Navigator list, and then click either the **Promote Chapter** or **Demote Chapter** button. All of the text and subsections under the selected heading with it move up or down in the document.

To move only the selected heading and not the text associated with the heading, hold down Ctrl. and then click the **Promote Chapter** or **Demote Chapter** button.

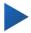

## Tip

The names **Promote Chapter** and **Demote Chapter** can be misleading. They might be better described as Move Up or Move Down (within the document, without changing the heading level) to distinguish them more clearly from **Promote Level** and **Demote Level**, which change the heading level—from Level 1 to Level 2, for example.

To guickly change the *outline level* of a heading:

- To change the outline level of a heading and its associated subheadings, select the heading in the Navigator, then click either the Promote Level or Demote Level button. This action does not change the location of the headings, only their levels.
- To change the outline level of only the selected heading, but not its associated subheadings, hold down *Ctrl*, and then click the **Promote Level** or **Demote Level** button.

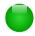

#### Note

Users of Microsoft Word will notice the similarity between this functionality and Word's Outline View.

## **Setting reminders**

Reminders are one of the little-known features of Writer that you may find useful. Reminders let you mark places in your document that you want to return to later on, for example to add or correct information or simply mark where you finished editing. The possible uses of reminders are limited only by your imagination.

To set a reminder at the cursor's current location, click on the **Set Reminder** button in the Navigator. You can set up to 5 reminders in a document; setting a sixth causes the first to be deleted.

Reminders are not highlighted in any way in the document, nor are they listed in the Navigator, so you cannot see where they are, except when you jump from one to the next—the location of the cursor then shows the location of the reminder.

To jump between reminders, first select the **Reminder** button on the Navigation toolbar. Then click the Previous and Next buttons. Reminders are not saved with the document.

## **Choosing drag modes**

You can insert items such as other documents and images using the Navigator's drag and drop modes. Choose one of the following from the drop-down menu of the **Drag Mode** button. Then select the item and move it to where it should be inserted.

## **Insert As Hyperlink**

Hyperlinks the entire item.

#### **Insert As Link**

Links the copied item to the original item so that when the original item is changed, that change will be reflected in the current document. By contrast, the copied item is protected and cannot be changed directly in the document. Note that you cannot create links for graphics, OLE objects, references, or indexes using this method.

#### **Insert As Copy**

Inserts a copy of the selected item.

## **Undoing and redoing changes**

To undo the most recent change in a document, press Ctrl+Z, choose Edit > Undo on the Menu bar, or click the Undo button on the Standard toolbar. To get a list of all the changes that can be undone, click the small triangle to the right of the Undo icon on the Standard toolbar. You can select several sequential changes on the list and undo them at the same time.

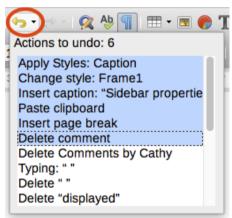

Figure 18: List of actions that can be undone

After changes have been undone, **Redo** becomes active. To redo a change, select **Edit > Redo**, or press *Ctrl+Y* or click on the **Redo** button on the Standard toolbar. As with **Undo**, click on the down arrow button of the combination button to get a list of the changes that can be restored.

## Reloading a document

You may want to discard all the changes made in an editing session since the last time you saved it. But undoing each change or remembering where the changes took place can be difficult. If you are sure you do not want to keep the changes from the last time you saved the document, you can reload the document.

To reload a document, go to File > Reload on the menu bar. A confirmation dialog asks if you want to cancel all changes: choose Yes to return the document to the version that was last saved.

## Closing a document

If only one document is open and you want to close that document, go to File > Close on the Menu bar or click on the X on the Title bar. The X may be located on either the right or left end of the Title bar.

If more than one document is open and you want to close one of them, go to File > Close on the Menu bar or click on the X on the Menu bar of that document's window. When only the last document is open, the X on the Menu bar disappears.

If the document has not been saved since the last change, a message box is displayed. Choose whether to save or discard your changes.

## **Closing LibreOffice**

To close LibreOffice completely, go to File > Exit on the menu bar in Windows and Linux operating systems. In a Mac operating system, go to LibreOffice > Quit LibreOffice on the menu bar.

When you close the last document using the X on the Title bar of the window, then LibreOffice will close completely. A Mac operating system does not have this function; instead, you need to go to **LibreOffice > Quit LibreOffice** on the menu bar.

You can also use a keyboard shortcut:

- In Windows and Linux Ctrl+Q
- In MacOS Command #+Q

If any documents have not been saved since the last change, a message box is displayed. Choose whether to save or discard your changes.